## **Synchronize Animation Tutorial**

# **Tutorial: Match Various Data Types Using Synchronize Animation**

#### **Purpose**

To familiarize users with the ability to match various types of data on the same screen using the Synchronize Animation utility.

#### **Problem**

In this tutorial you will:

- Create a three-window page layout and load a different type of data into each of the three windows.
	- o In Window 1, load animation data from the file  $a3frtapp.kn3$ .
	- $\circ$  In Window 2, plot time versus linear acceleration for the lower torso, upper torso, and head resultant acceleration.
	- $\circ$  In Window 3, load video data of a physical crash test from the file iihs2.avi.
- Synchronize the animation of all three windows by incorporating scale and/or delay factors through the Synchronize Animation utility.

#### **Files**

This tutorial uses the MADYMO results files a3frtapp.kn3 and linacc. The first file contains animation data for a dummy and airbag impact simulation. The second file contains plot data for the same simulation. The third file,  $\text{links2.au}$ , contains highspeed digital video of a physical crash test. These files are located in the <install\_directory>\demos\mv\_hv\_hg\animation\animation\_sync directory.

#### **Step 1: Load animation data from the MADYMO file a3frtapp.kn3.**

- 1. From the *File* menu, select *New* to clear the contents of the HyperView session.
- 2. Set the window mode to *Animation*.
- 3. From the *Load Model* panel, load the file a3frtapp.kn3 for both *Load Model* and *Load results*.
- 4. Click *Apply* to load the animation data.

### **Step 2: Set up a three-window page layout and open the AVI file iihs2.avi in Window 3.**

- 1. From the *Page Layout* dialog, select the three-window layout **...**
- 2. Activate Window 3 (bottom left window).
- 3. From the window mode selector, select *Video*.
- 4. From the toolbar, click the *Open File* button.
- 5. Select *Files of type: Windows AVI files (\*.avi)*.
- 6. *Open* the file iihs2.avi.

#### **Step 3: Plot XY data curves from the MADYMO file linacc in Window 2.**

Using the *Build Plots* panel in a single plot window, plot time versus linear acceleration for the lower torso, upper torso and head resultant acceleration.

- 1. Activate Window 2 (right window).
- 2. From the window mode selector, select *Plot*.
- 3. Leave the plot type set to XY plot.
- 4. Go to the *Build Plots* panel.
- 5. From the file browser button, open the file  $linacc$ .
- 6. For *X type*, select **Time**.
- 7. For *Y type*:, select **Linear Acceleration**.
- 8. For *Y Component:*, select **LOWER TORSO**, **UPPER TORSO**, and **HEAD**.

To select more than one component, press the **CTRL** key while selecting components.

- 9. For *Y Channel*, select **Res. Acceleration (m/s\*\*2***)*.
- 10. Click *Apply* to create the XY data curves.

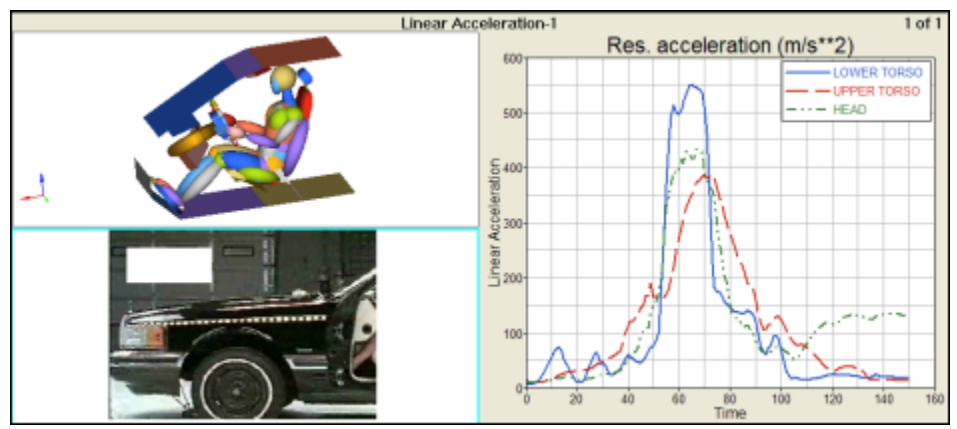

Result of loading the various data files

#### **Step 4: Synchronize the animation, XY plot and video data.**

Synchronize the animation of all three windows, using the Synchronize Animation utility.

- 1. Leave the animation mode set to *Transient* and animate the page's windows.
- 2. Notice the animation, plot and video windows are not synchronized.
- 3. Stop the animation.
- 4. Activate Window 1, the animation window.
- 5. Go to the *Utilities* menu and select *Synchronize Animation*.
- 6. Move the *Current Time* slider to 0.019, the frame just before the airbag opens in the Window 1.
- 7. Click the *Set* button next to *Window 1, Synced Time 1*.
- 8. Move the *Time Slider* to 0.14, just after the head bounces off the airbag and *Set* it for *Window 1, Synced Time 2*.
- 9. Since the data in Window 2 is from the same source as Window 1, set the same times as Window 1.
- 10. Move the *Current Time* slider to 17, the frame just before the airbag opens in the video, Window 3 and *Set* it to *Window 3, Synced Time 1*.
- 11. Move the *Time Slider* to 45, just after the head bounces off the airbag in the video and *Set* it for *Window 3, Synced Time 2*.
- 12. Click *Apply* and close the dialog.
- 13. Animate page 1 and observe that the events are now synchronized.
- 14. In the *Animation Controls* panel, click *Time Scales,* and observe that scale and delay factor for the first 3 windows are assigned.